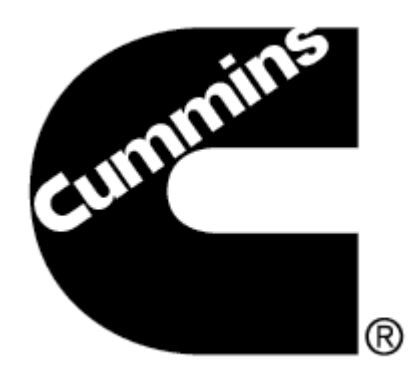

# **INLINE 5 Software**

## **INSTALL BULLETIN**

Page 2: Installing INLINE 5

Page 6: Removing INLINE 5

**NOTE:** PLEASE DO NOT ATTEMPT TO INSTALL THE SOFTWARE BEFORE READING THIS DOCUMENT.

 IMPROPER INSTALLATION OR USE CAN RESULT IN ERRONEOUS DATA AND MALFUNCTIONING EQUIPMENT.

**Please contact your local Cummins distributor if you need additional assistance in installing INLINE 5**

## **Installing INLINE 5**

INLINE 5 runs on the following Windows® operating systems:

- Windows  $XP^*$  and Windows  $XP^*$ <sub>x64</sub>
- Windows 2000<sup>®</sup> Service Pack 4
- Windows Vista® and Windows Vista® 64-bit
- Windows  $7^{\circ}$

#### **If using a previous version of The INLNE 5 Software:**

It is not necessary to uninstall previous versions of the INLINE 5 software before installing the new version. The new version will automatically upgrade the currently installed version.

**Note: The INLINE 5 Software must be installed prior to connecting the adapter to the PC.** 

#### **Before beginning:**

- Close any programs being used.
- Ensure the adapter is not connected to the PC.

#### **1** To begin:

- 1. Insert the INLINE 5 Software CD into the CD-ROM drive.
- 2. The installation process should start up automatically.

**Note:** It might take 30-60 seconds for the Installation menu to appear, depending on the processor and speed of the PC.

If the Installation menu does not appear automatically:

- 1. Click<sup>1</sup> Start, then **Run...**.
- 2. In the **Open:** box, type D:\CD-Start.exe. (If your CD-ROM uses a drive other than D, substitute the correct drive letter.)
- 3. Click  $\begin{array}{|l|l|} \hline \rule{0.1cm}{0.1cm} 0 & \rule{0.1cm}{0.1cm} \end{array}$  to open the menu, then choose "Inline 5.6.3.1 Setup 32 Bit.exe" if the PC has a 32-bit Operating System and "Inline 5.6.3.1 Setup - 64 Bit.exe" if the PC has a 64-bit Operating System

**Note:** If installing the INLINE 5 Software from the inline.cummins.com website, select "Inline 5.6.3.1 Setup - 32 Bit.exe" if the PC has a 32-bit Operating System and "Inline 5.6.3.1 Setup - 64 Bit.exe" if the PC has a 64-bit Operating System.

**2** The Install Shield Wizard automatically begins preparing the installation. The bar displays the Wizard's progress.

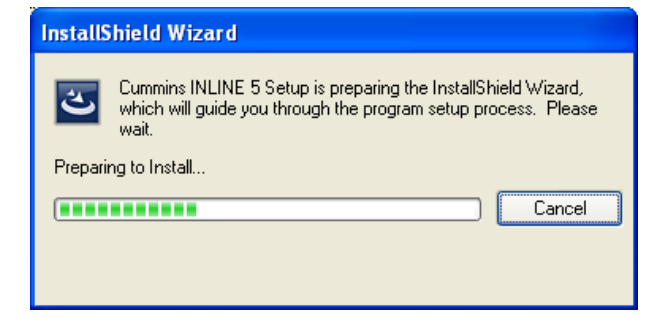

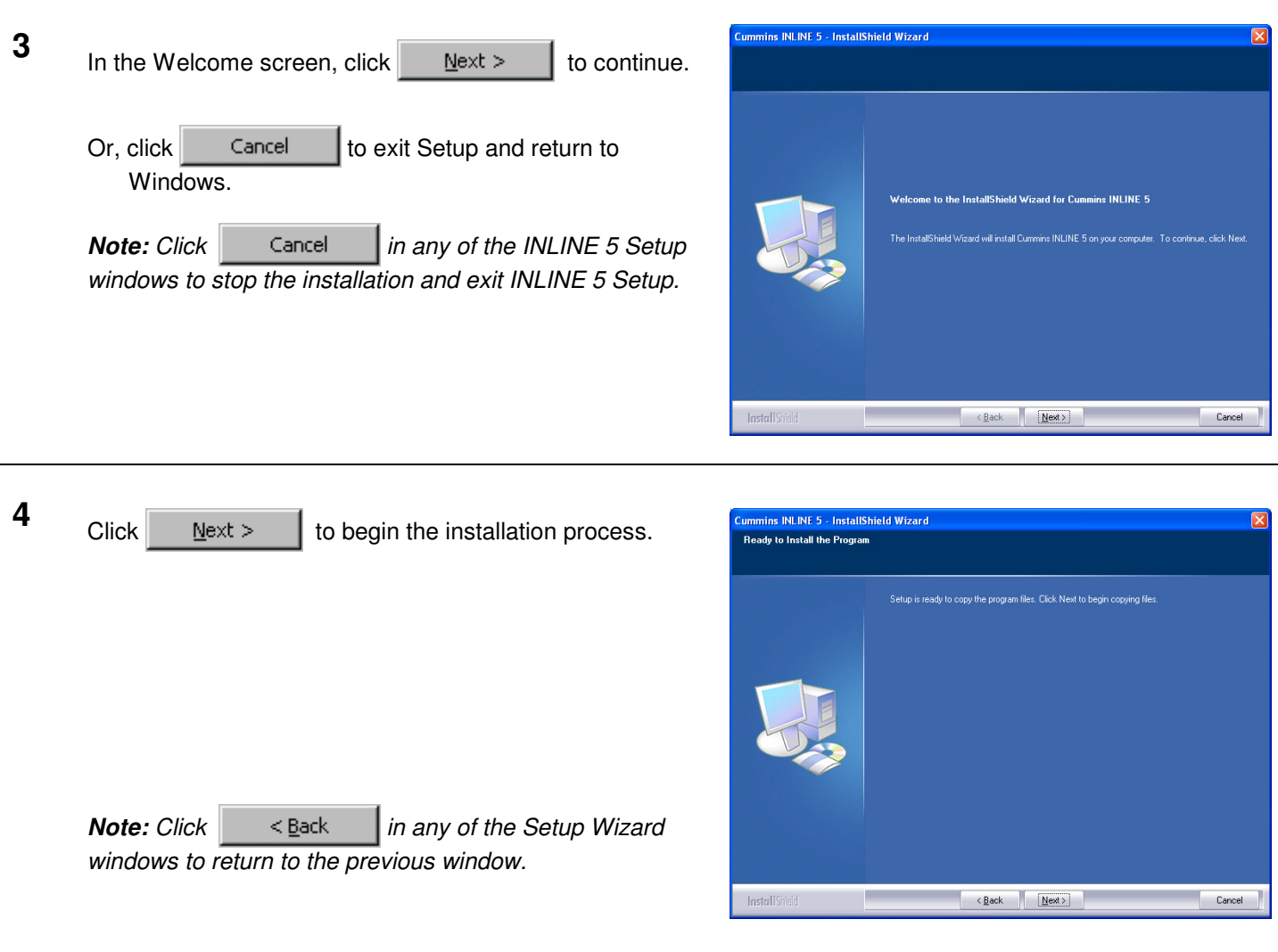

**5** The Setup Status bar displays progress as INLINE 5 files are installed on the hard disk.

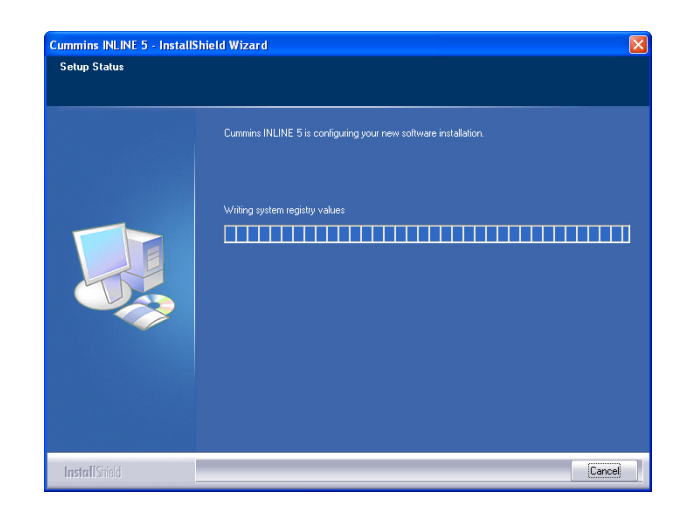

**5a** If at anytime the following window appears during the installation, click on **Continue Anyway**.

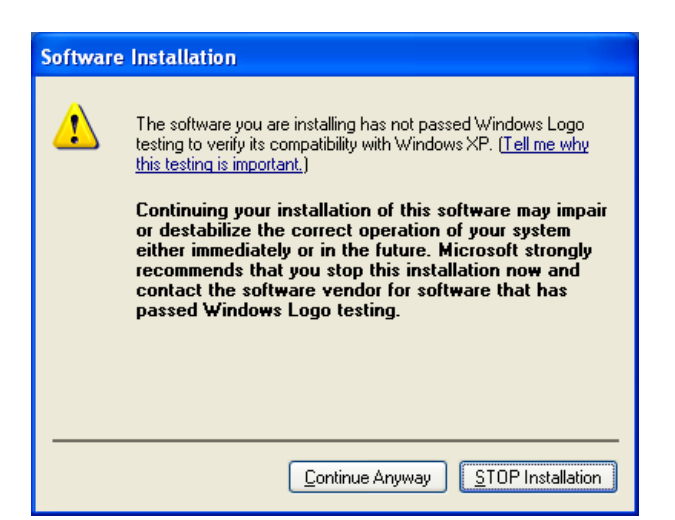

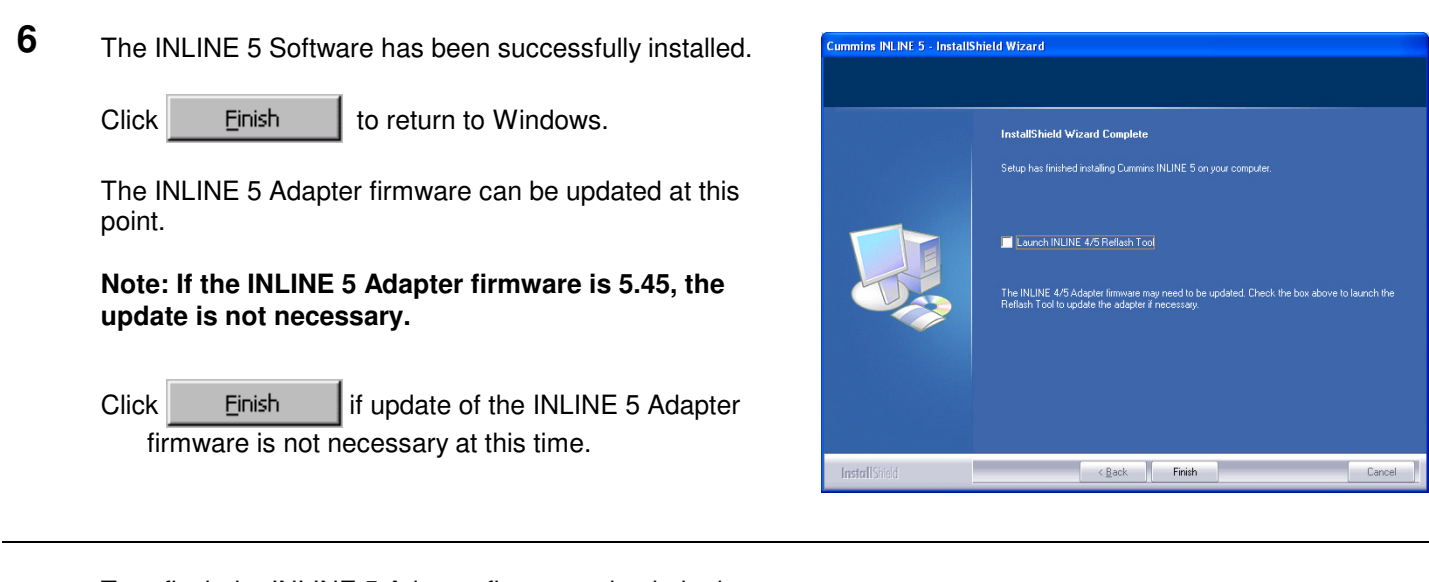

- **6a** To reflash the INLINE 5 Adapter firmware check the box<br>and click **Elinish** and click .
	- **Note:** Please refer to the INLINE 5 Adapter Reflash instructions in order to update the INLINE 5 Adapter firmware.

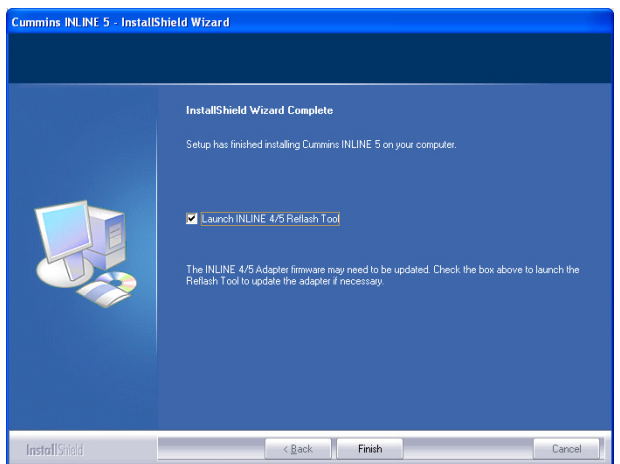

**7** Power up the INLINE 5 Adapter. This can be done by **Found New Hardware Wizard** connecting the adapter to a Cummins Engine. Welcome to the Found New Hardware Wizard This wizard helps you install software for The INLINE 5 Adapter USB Driver must be installed if **CLIMMINS** using a USB cable to connect through the USB port on the PC. When connecting to the INLINE 5 Adapter for the first time or floppy disk, insert it now using a USB cable, the **Found New Hardware Wizard** window is displayed. What do you want the wizard to do? Select Install the software automatically (Recommended) ◯ Install from a list or specific location (Advanced) and click  $Next$ Click Next to continue. .

**Note:** This is not necessary if using a RS-232 Serial cable and connecting through the COM port on the PC.

**8** The Status bar displays progress as the USB driver is installed.

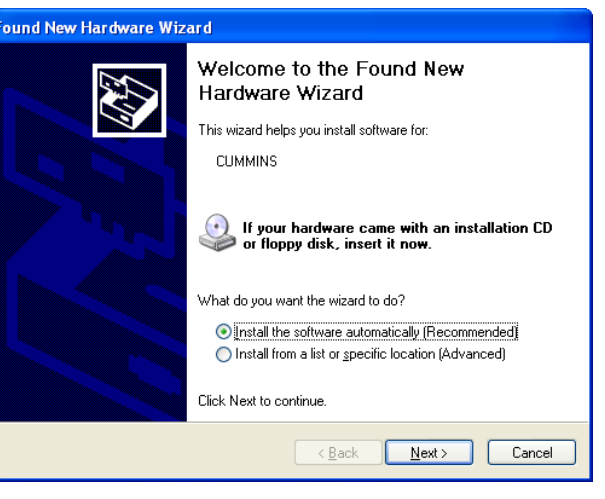

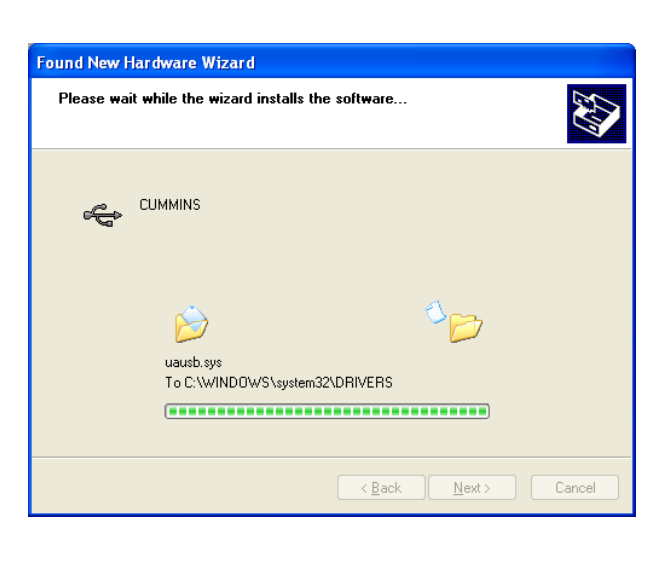

**9** If at anytime the following window appears during the installation, click on **Continue Anyway**.

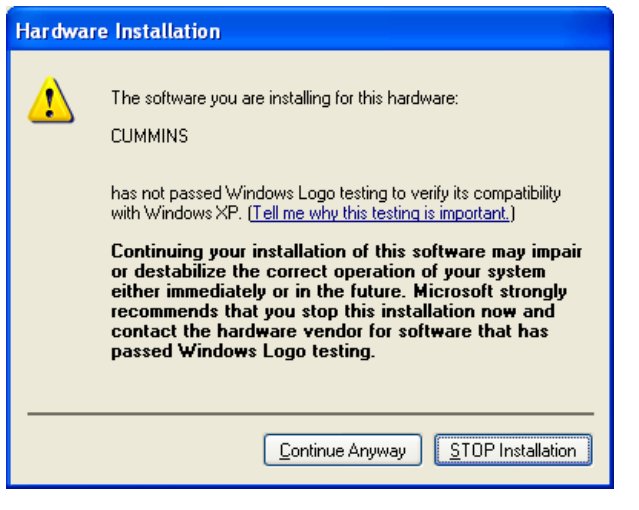

**10** The USB driver for the INLINE 5 Adapter has been successfully installed.

The INLINE 5 adapter is now ready for use.

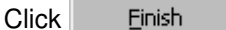

to return to Windows.

**Note:** If there are more than one USB port on the PC, connect the Adapter to the other ports and repeat the procedure from step 7. This will configure other USB ports on the PC.

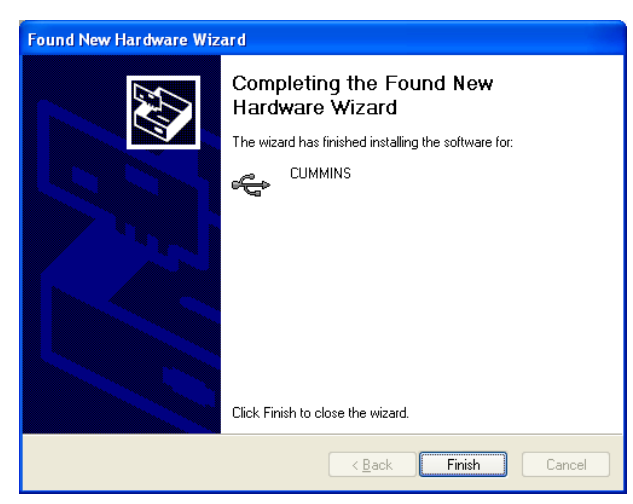

### **Removing INLINE 5 Driver**

Use these steps to remove INLINE 5 Software from the PC.

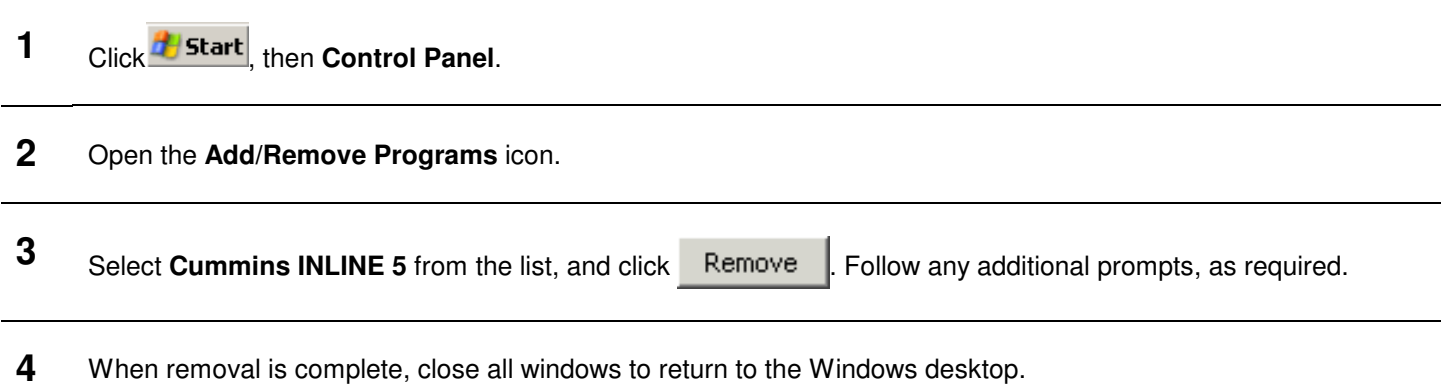